## Cómo utilizar eLiburutegia

0. En primer lugar, **ser/hacerte soci@ de cualquier Biblioteca de la Red de Lectura Pública de Euskadi**: te daremos un número de usuari@ y una clave; así mismo, te pediremos una dirección de correo electrónico.

## 1. **Pasos a seguir sólo una vez:**

1.1. Registrarte en AdobeID (para asegurar los derechos de escritor@s, traductor@s y editoriales). Recuerda/apunta tu AdobeID(entificador), esto es, tu correo electrónico (que conviene que sea el mismo que has dejado como soci@ de la Biblioteca), y tu clave.

1.2. Si tienes intención de leer **en PC/MAC y/o en libro electrónico**, tienes que instalar el programa Adobe Digital Editions en tu ordenador; una vez abierto dicho programa, en el apartado Ayuda pulsa "Autorizar equipo (ordenador)" e introduce tu AdobeID y tu clave para llevarlo a cabo.

Si lees **en dispositivos móviles bajo sistema IOS (Apple) o Android, esto es, en tableta o teléfono**, tienes que bajarte la aplicación eLiburutegia, y autorizar el dispositivo con tu AdobeID y tu clave.

## **2. Pasos a seguir cada vez que quieras tomar prestado un documento:**

2.1. Entra en la página web de eLiburutegia, elige el libro que quieras y dale al botón **"Lo quiero"** (en caso de que ya esté prestado, te dará la opción de reservarlo).

2.2. A continuación te pedirá **tu número de soci@ de la Biblioteca y tu clave**.

2.3. Verás **dos opciones** de leer el libro tomado en préstamo:

2.3.1. **Leer online**: para leerlo a través de Internet, sin opción de guardarlo.

2.3.2. **Descargar** (en formato ePub):

 a. **En PC/MAC**, el libro prestado se abrirá y guardará en el programa Adobe Digital Editions. Mantente en este mismo programa si quieres leerlo **en el libro electrónico**: conecta éste al ordenador por medio de un cable USB, verás que en el Adobe Digital Editions te sale el icono de un libro electrónico con una ruedita a su derecha (Opciones); en Opciones elige "Autorizar dispositivo" para que éste quede vinculado con tu cuenta de AdobeID. Para finalizar, selecciona el libro y arrástralo al icono del dispositivo.

 b. **En dispositivos bajo Android**, el documento prestado se guardará en la carpeta Descargas ó similar; localiza ahí el fichero .acsm (tu libro), pincha sobre él, y se abrirá automáticamente en la aplicación eLiburutegia. Si no se da el caso, utiliza un gestor de ficheros gratuito (una aplicación) tipo ES File Explorer, busca en la carpeta Descargas (ó Download) el fichero .acsm del libro y ábrelo, a través de la opción "Otros", en eLiburutegia .

**En los dispositivos bajo IOS (Apple**), el libro elegido se abre directamente en la aplicación eLiburutegia.

## **Normas de préstamo**

- La duración de los préstamos es de 21 días.
- Se pueden tener hasta un máximo de tres libros en préstamo a la vez.
- Además, se pueden solicitar hasta un máximo de dos reservas de libros en paralelo a los tres préstamos.
- Se enviará un mail recordatorio al usuario a falta de 5 días para que caduque el préstamo.
- El libro prestado será accesible hasta en 6 dispositivos y 6 ordenadores (de forma simultánea)

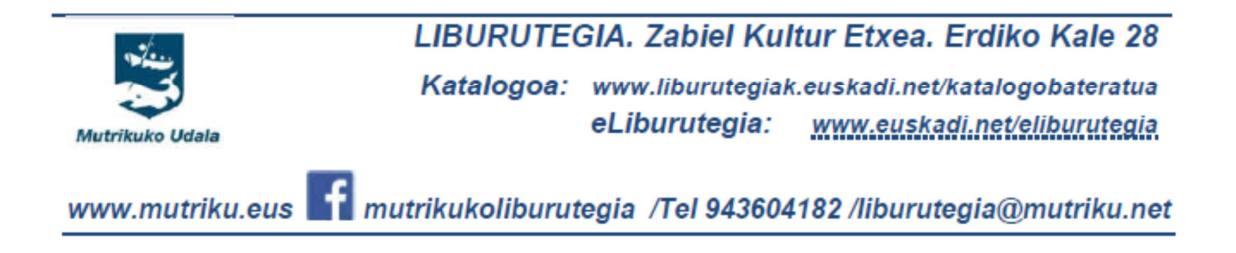